# Quick Start Guide Cradlepoint ARC CBA850

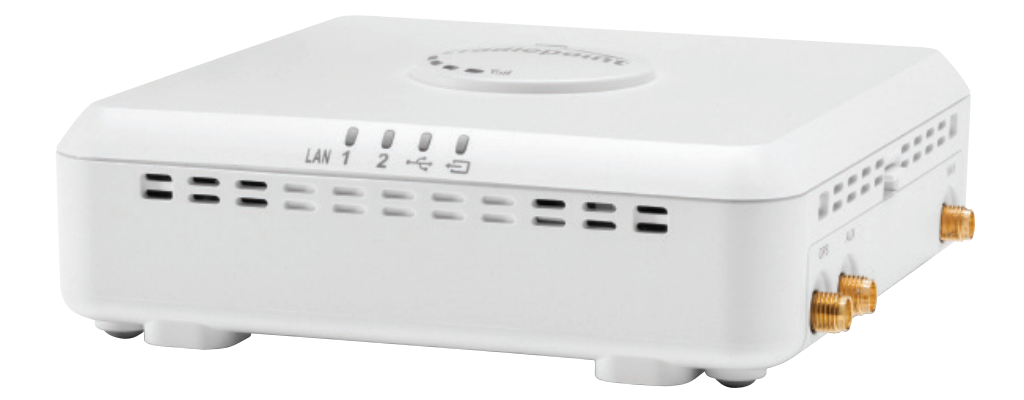

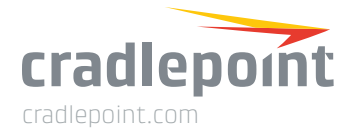

Model: S4A452A

Quick Start Guide Part Number: 170670-001

### WHAT'S IN THE BOX

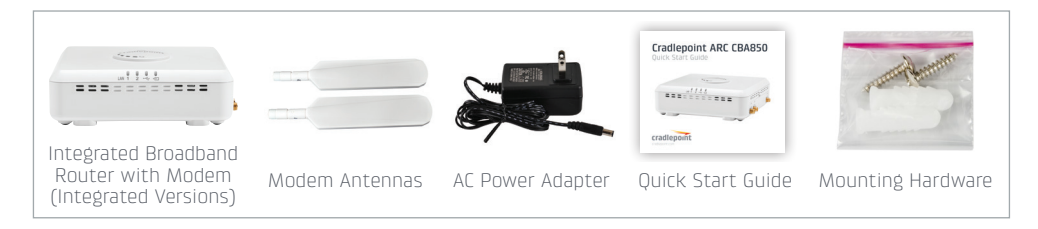

### HARDWARE

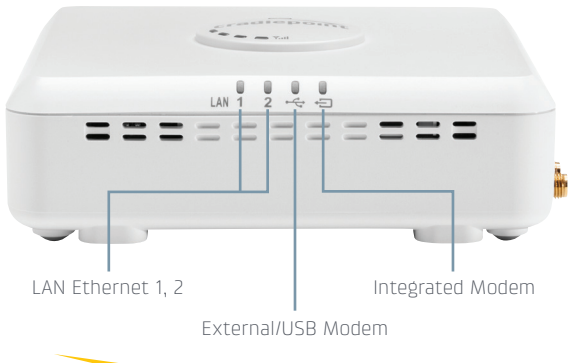

#### \*INTEGRATED MODEM KEY:

- Connected
- (blinking) Connecting
- Not active / may be engaged in failover process
- (blinking) Connection error
- (blinking) Modem resetting

#### \*\*MODEM SIGNAL STRENGTH KEY:

Blinking indicates 1/2 bar

#### \*\*\*POWER LIGHT COLOR CODE:

 $\bullet$  4G  $\bullet$  3G  $\bullet$  Attention

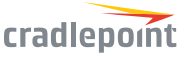

### HARDWARE

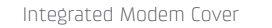

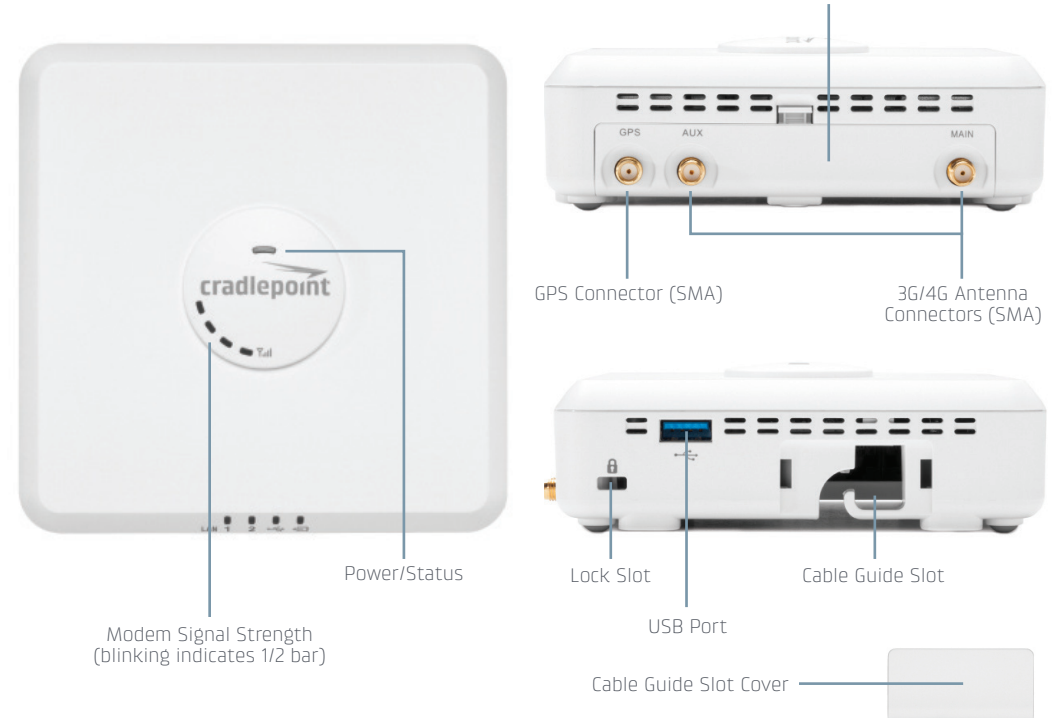

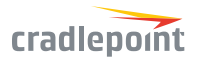

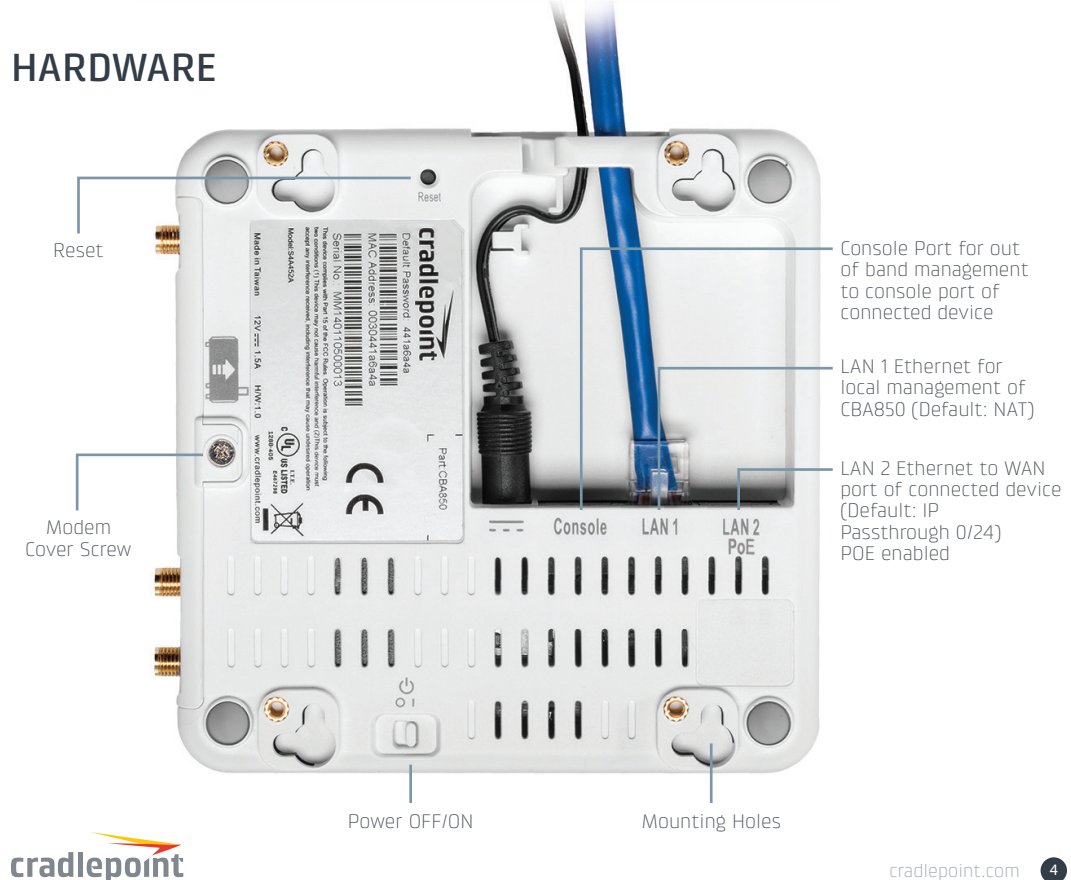

# BASIC SETUP

### 1. Insert an activated SIM into the integrated modem.

The Cradlepoint ARC CBA850 requires a SIM with an activated wireless broadband data plan. Contact your carrier for details about selecting a data plan and about the process for provisioning your SIM.

Once you have an activated SIM, insert it into the integrated modem:

- 1. Remove the modem cover and pull out the integrated modem.
- 2. Insert the SIM card into the slot marked SIM 1 (use the other slot, SIM 2, for a secondary/ backup SIM).

Be sure to insert the card with the notch-end first and the gold contacts facing down – it will click into place.

### 2. Reinsert the integrated modem.

Slide the integrated modem back into its slot. Put the cover back into place and insert the included security screw if desired (requires small Phillips screwdriver). *NOTE: To remove modem, attach included modem antennas (finger-tighten only) and pull modem straight out.*

#### 3. Attach included modem antennas.

Antennas are finger-tighten only. Attach to connectors marked MAIN and AUX.

#### 4. Connect to a power source.

Attach the included adapter to the device and to a power source OR connect a POE-enabled RJ45 cable to LAN 2. Then turn the power switch on (I).

#### 5. Connect to a computer or other network equipment.

Connect via Ethernet to LAN 1 for local management. Connect LAN 2 (Default IP Passthrough 0/24) to networking equipment to Passthrough 3G/4G Internet to Ethernet.

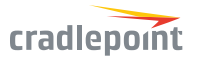

# MOUNTING RECOMMENDATIONS

Mounting: Preferred location is vertical wall mount near a window for best signal. Horizontal mounting or ceiling mount is not recommended where ambient temperatures exceed 40° C (104° F).

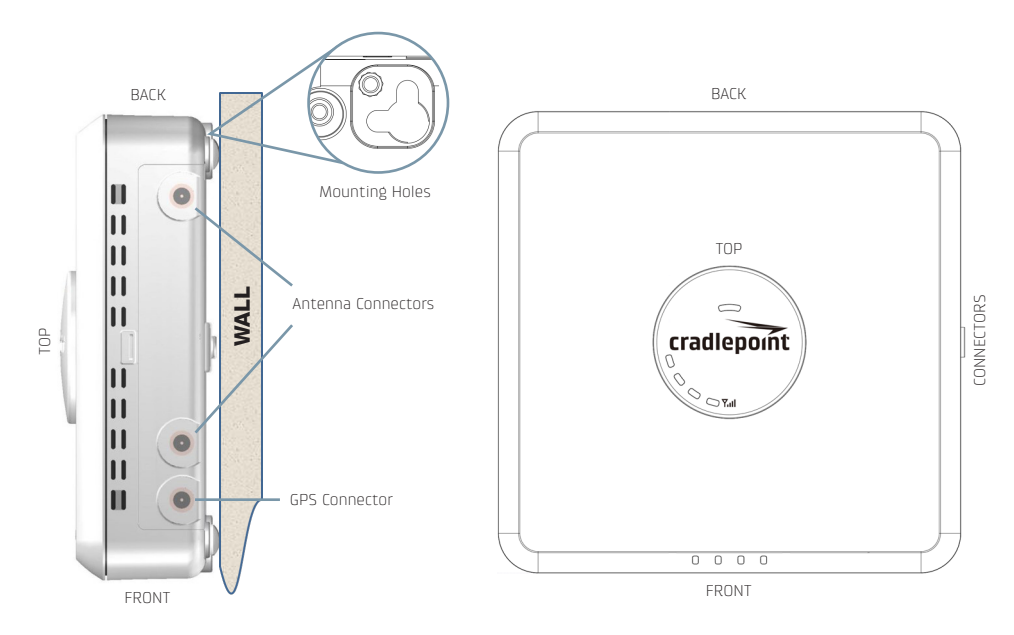

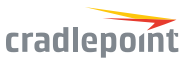

### ACCESSING THE ADMINISTRATION PAGES

To make configuration changes to your router, open the CBA850's GUI-based administration pages.

- 1. Connect via Ethernet to LAN 1.
- 2. Open a browser window and type "cp/" or "192.168.0.1" in the address bar. Press enter/return.
- 3. When prompted for your password, type the eight character DEFAULT PASSWORD found on the product label.

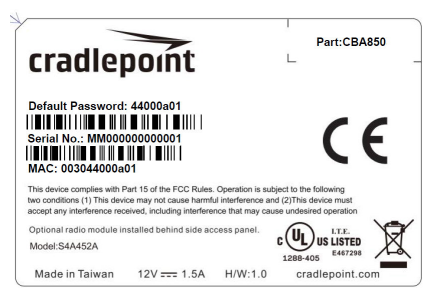

### THE FIRST TIME SETUP WIZARD

When you log in for the first time, you are automatically directed to the FIRST TIME SETUP WIZARD, which will help you customize your ARC CBA850. Change any of the following:

- Administrator Password
- + Time Zone
- + Access Point Name (APN)
- + Modem Authentication
- + Failure Check

*NOTE: To return to the First Time Setup Wizard after your initial login, select GETTING STARTED on the top navigation bar and FIRST TIME SETUP in the dropdown menu.*

RESET: To restore the ARC CBA850 to its factory default settings, press and hold the RESET button on the side of the device for ten seconds. Reset returns the login password to the DEFAULT PASSWORD and resets all configuration changes.

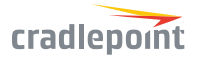

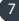

# CLOUD MANAGEMENT

Rapidly deploy and dynamically manage networks at geographically distributed locations with Enterprise Cloud Manager, Cradlepoint's network management and application platform.

To learn more about how cloud-based management can help your organization improve productivity, reduce costs, and enhance network intelligence, visit Cradlepoint.com/ECM. No static IP required for 00BM through ECM to a connected device.

### UPDATING FIRMWARE

### VIA ENTERPRISE CLOUD MANAGER

- 1. Log in at cradlepointecm.com using your Enterprise Cloud Manager credentials.
- 2. Navigate to the Groups page.
- 3. Select a group and click on the Firmware option in the top toolbar. In the dropdown menu that opens, select the desired firmware version. Wait for firmware to load.

### VIA THE LOCAL ADMINISTRATION PAGES

- 1. Log into the local administration pages *(see page 3)*. You may have changed the ADMINISTRATOR **PASSWORD.**
- 2. Select SYSTEM SETTINGS > SYSTEM SOFTWARE.
- 3. If new firmware is available, select AUTOMATIC *(Internet)*. Wait for firmware to load.

If you do not have an active Internet connection, you may need to use the MANUAL FIRMWARE UPLOAD option by downloading new firmware from the Customer Connect Portal to a local device. Upload to the router on the SYSTEM SETTINGS > SYSTEM SOFTWARE page.

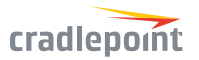